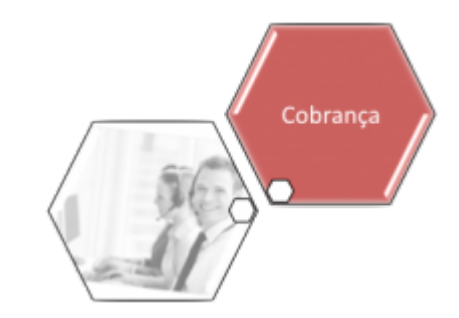

# **Manter Resolução de Diretoria**

O objetivo desta funcionalidade é disponibilizar uma tela para que o usuário consulte, informe e/ou altere os dados da Resolução de Diretoria em contrato de parcelamento. Ela pode ser acessada via **Menu de sistema**, através de dois caminhos distintos:

#### **[GSAN](https://www.gsan.com.br/doku.php?id=ajuda:pagina_inicial) > [Cobrança](https://www.gsan.com.br/doku.php?id=ajuda:cobranca) > [Contrato Parcelamento](https://www.gsan.com.br/doku.php?id=ajuda:contrato_parcelamento) > Manter Resolução de Diretoria**.

#### **[GSAN](https://www.gsan.com.br/doku.php?id=ajuda:pagina_inicial) > [Cobrança](https://www.gsan.com.br/doku.php?id=ajuda:cobranca) > [Resolução de Diretoria](https://www.gsan.com.br/doku.php?id=ajuda:resolucao_de_diretoria) > Manter Resolução de Diretoria**.

Feito isso, o sistema visualiza a tela de filtro a seguir:

### **Observação**

•

•

**Informamos que os dados exibidos nas telas e relatórios a seguir são fictícios, e não retratam informações de clientes.**

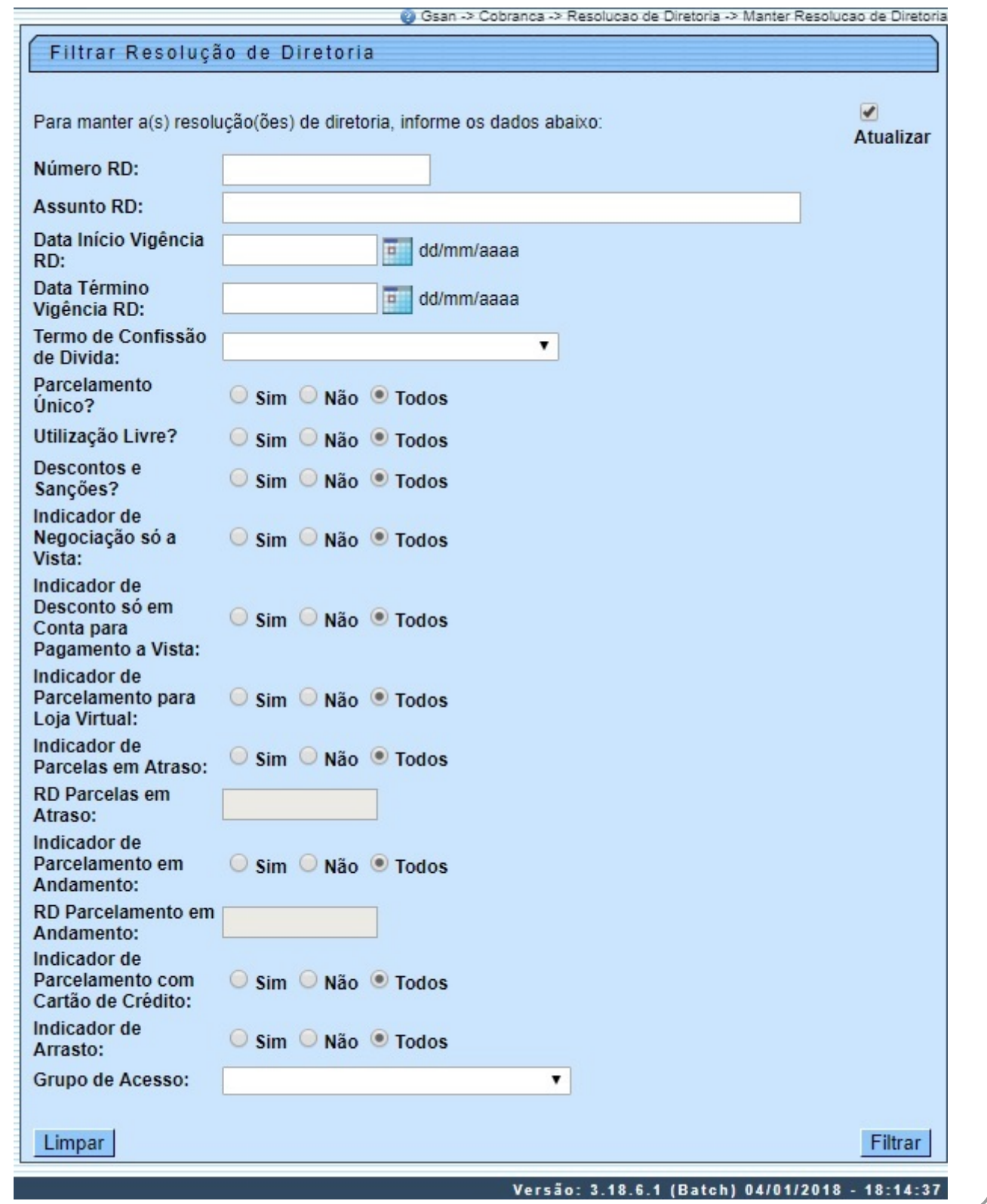

Inicialmente, é exibida a tela de filtro acima para as Resoluções de Diretorias cadastradas. Informe pelo menos um dos parâmetros e clique no botão . Esses parâmetros são cadastrados **[aqui](https://www.gsan.com.br/doku.php?id=ajuda:inserir_resolucao_de_diretoria#preenchimento_dos_campos)**. Em seguida, o sistema realiza algumas consistências:

• Verificar preenchimento dos campos:

 $\bullet$ Caso o usuário não informe o conteúdo de algum campo necessário à atualização da resolução de diretoria, o sistema exibe a mensagem: **Informe < xxxxxxxxxx >**.

• Atualização realizada por outro usuário:

 $\bullet$ Caso o usuário tente atualizar uma resolução de diretoria de contrato de parcelamento por cliente já atualizada durante a manutenção corrente, o sistema exibe a mensagem **Esse(s) registro(s) foi(ram) atualizado(s) ou removido(s) por outro usuário durante a operação. Realize uma nova manutenção**.

• Verificar existência de dados:

 $\bullet$ Caso não exista a tabela na base de dados, o sistema exibe a mensagem **Tabela < xxxxxxxxx > inexistente** e cancela a operação.

Caso a tabela esteja sem dados, o sistema exibe a mensagem **Tabela < xxxxxxx > sem dados para seleção** e cancela a operação.

• Validar Data:

 $\Omega$ 

 $\bullet$ Caso a Data informada não seja uma data válida, o sistema exibe a mensagem: **Data Inválida**. •

Validar Data Fim anterior a Data Início:

 $\bullet$ Caso a Data Início seja superior à Data Fim, o sistema exibe a mensagem: **Data Início da Vigência deve ser anterior ou igual à Data Fim da Vigência**.

• Verificar parcela já existente na lista:

 $\bullet$ Caso a parcela informada já exista na lista das combinações de parcelas x taxa de juros, o sistema exibe a mensagem: **Parcela informada já consta na lista**.

• Verificar contrato de parcelamento associado à RD:

 $\bullet$ Caso exista contrato de parcelamento associado à RD, o sistema exibe a mensagem: **Não é possível remover a RD. Há contrato de parcelamento associado a esta RD**.

• Verificar sucesso da transação:

 $\bullet$ Caso o código de retorno da operação efetuada no banco de dados seja diferente de zero, o sistema exibe a mensagem conforme o código de retorno.

•

Verificar parcela superior ao número máximo de parcelas:

 $\bullet$ Caso a última parcela da lista seja superior ao número máximo de parcelas da RD (**Número Máximo de Parcelas**), o sistema exibe a mensagem: **Última parcela da lista excede o número máximo de parcelas da RD**.

Em seguida, o sistema exibe a tela resultante, ou seja, contendo as resoluções de diretorias

#### cadastradas, conforme parâmetros informados:

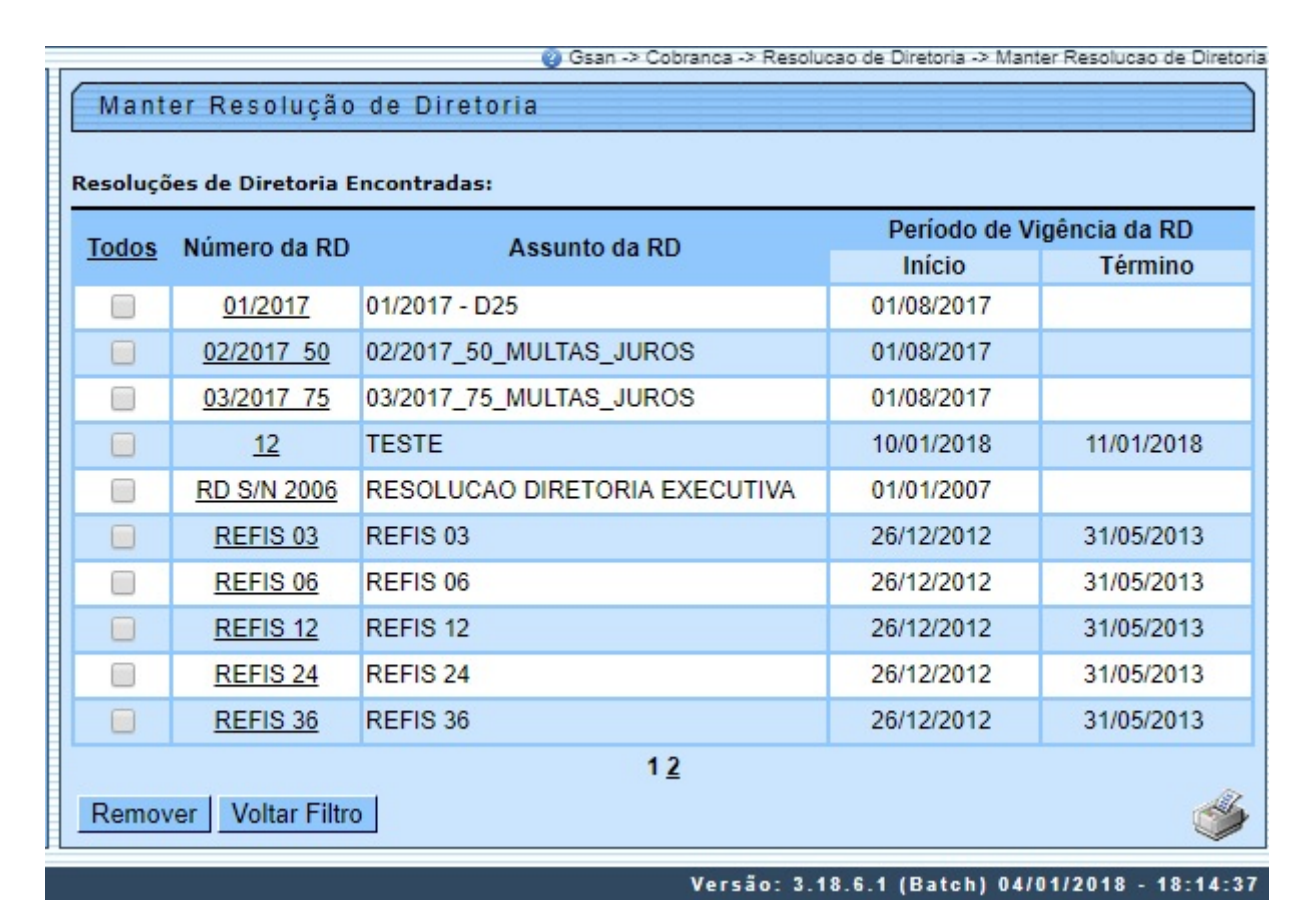

Para remover um item, clique no checkbox correspondente, ou para marcar todos, clique no link **Todos** e, em seguida, clique no botão **Remover** . Para gerar o relatório contendo as resoluções de

diretorias cadastradas, clique no botão . Feito isso, o sistema exibe o relatório conforme modelo **[AQUI](#page-5-0)**.

Para exibir a tela **Atualizar Resolução de Diretoria**, a seguir, clique no link do correspondente à coluna **Número da RD**. Feito isso, o sistema visualiza a tela de atualização a seguir:

L.

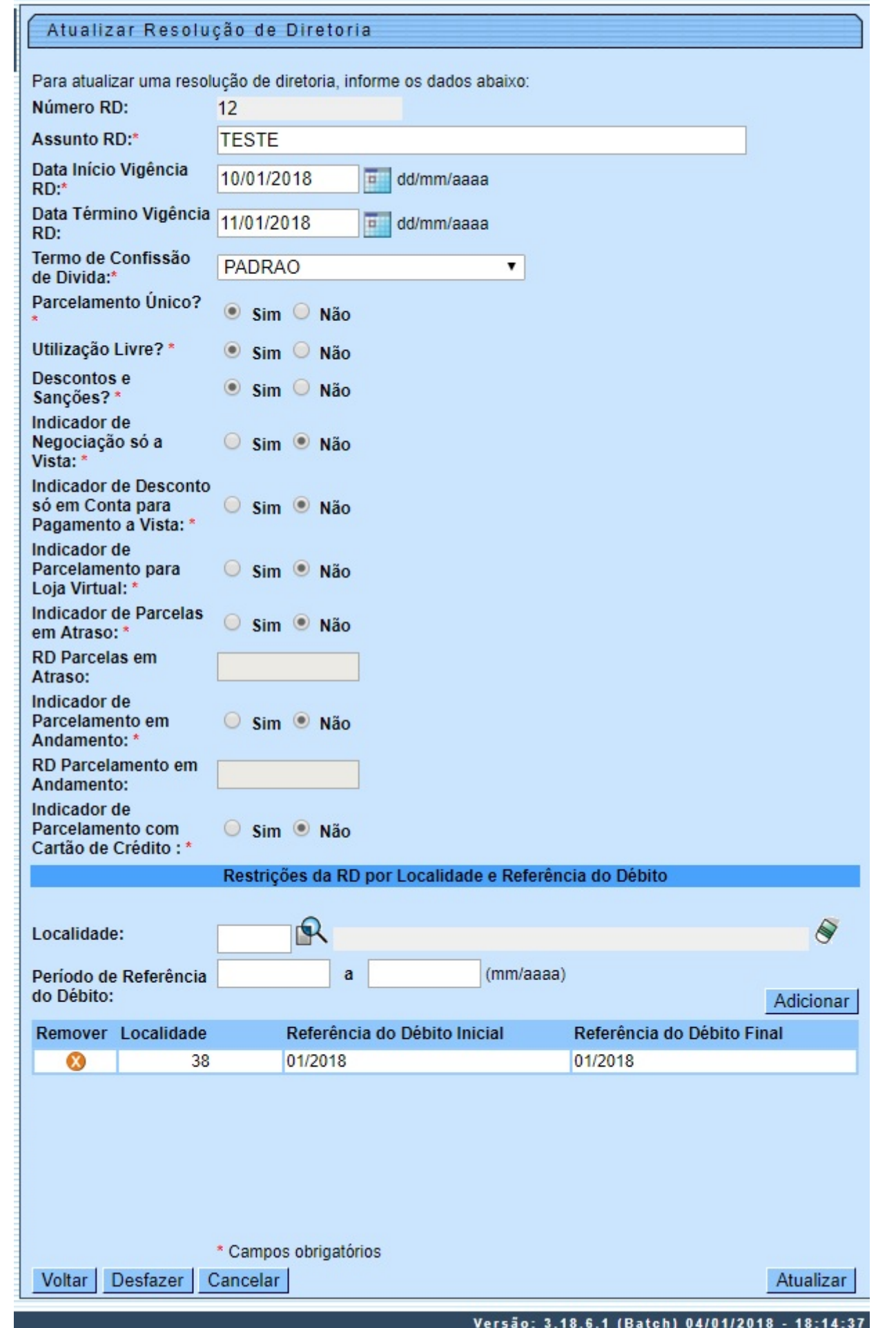

Agora, atualize os dados que julgar necessários e clique em **Atualizar** . Para detalhes sobre o preenchimento dos campos clique **[AQUI](#page-6-0)**.

Ao marcar Sim no campo **Indicador de Parcelamento com Cartão de Crédito**, o sistema indica ser possível efetuar parcelamento com cartão de crédito através do gateway BRASPAG com o adquirente CIELO, efetuando as respectivas baixas das parcelas via **[Loja Virtual](https://www.gsan.com.br/doku.php?id=ajuda:loja_virtual_-_cartao_de_credito)**. A opção de efetuar parcelamento com cartão de crédito está disponível na **[Loja Virtual](https://www.gsan.com.br/doku.php?id=ajuda:loja_virtual_-_cartao_de_credito)** para uso privado e restrito ao usuário autorizado a entrar com os dados sensíveis do cartão de forma segura, respeitando as recomendações da certificação **[PCI](https://www.ecommercebrasil.com.br/artigos/o-que-e-pci-e-quais-sao-as-normas-dos-cartoes-de-credito-na-internet/)** (Payment Card Industry).

Já nos quadros **Restrições da RD por Localidade e Referência do Débito** e **Grupos de Acesso com Permissão de Uso da RD** é possível limitar a resolução de diretoria quanto a Localidade, Período de Referência do Débito e Grupos de Acesso, clicando no botão Adicionaro ou removendo as restrições cadastradas, clicando em

## <span id="page-5-0"></span>**MODELO: Resoluções de Diretoria Cadastradas**

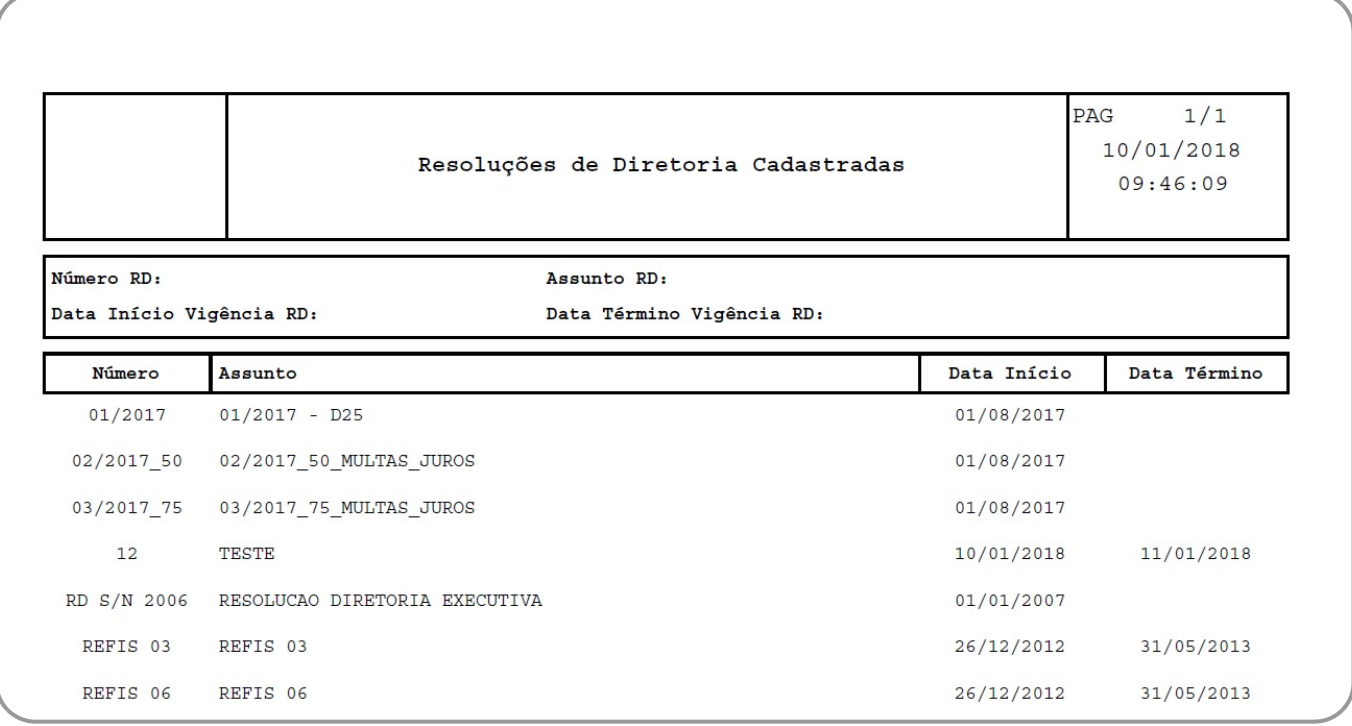

# **Tela de Sucesso**

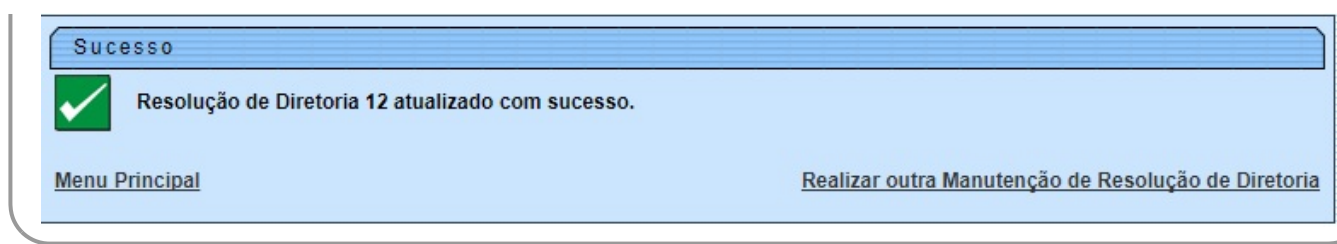

# <span id="page-6-0"></span>**Preenchimento dos Campos**

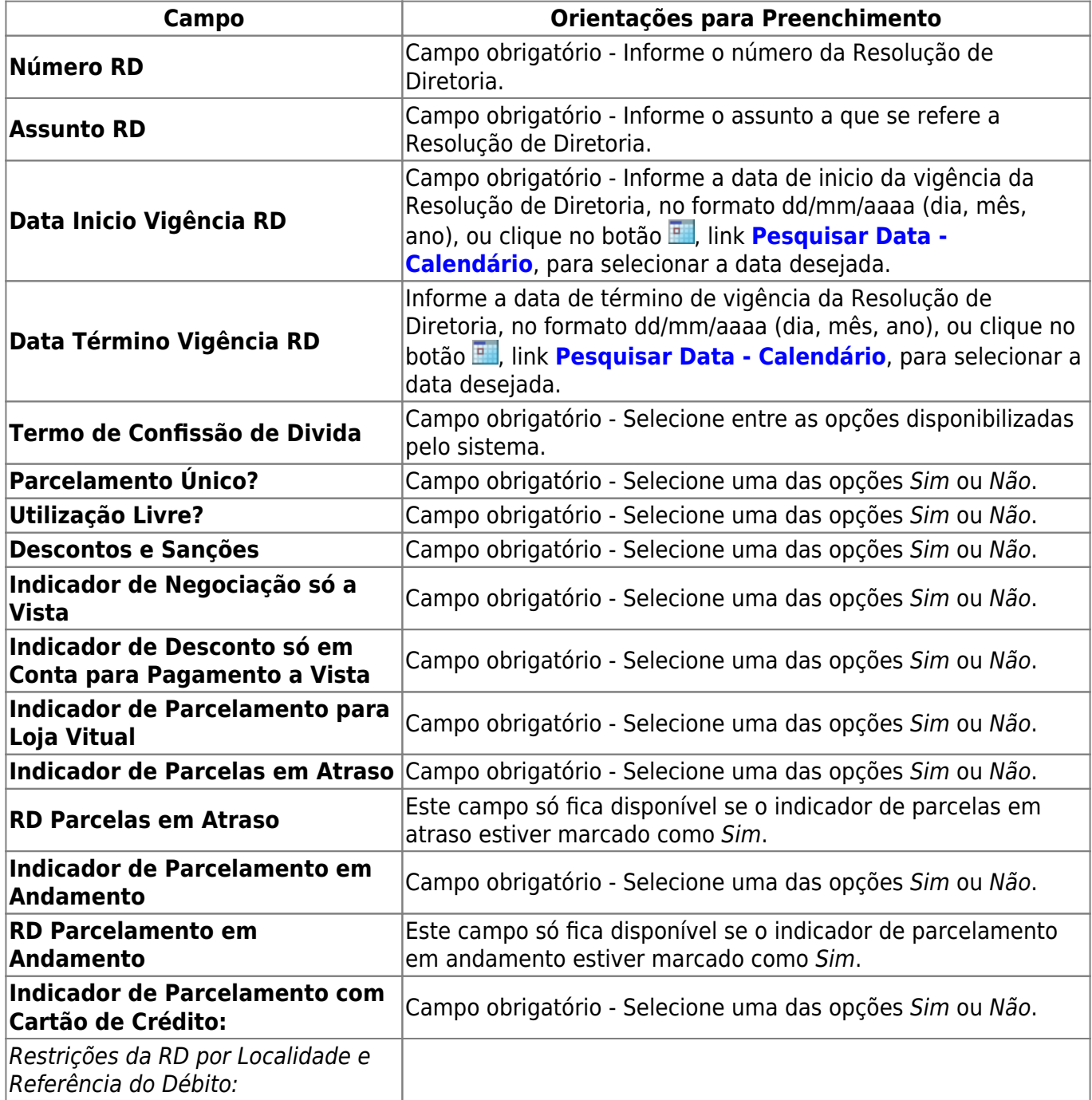

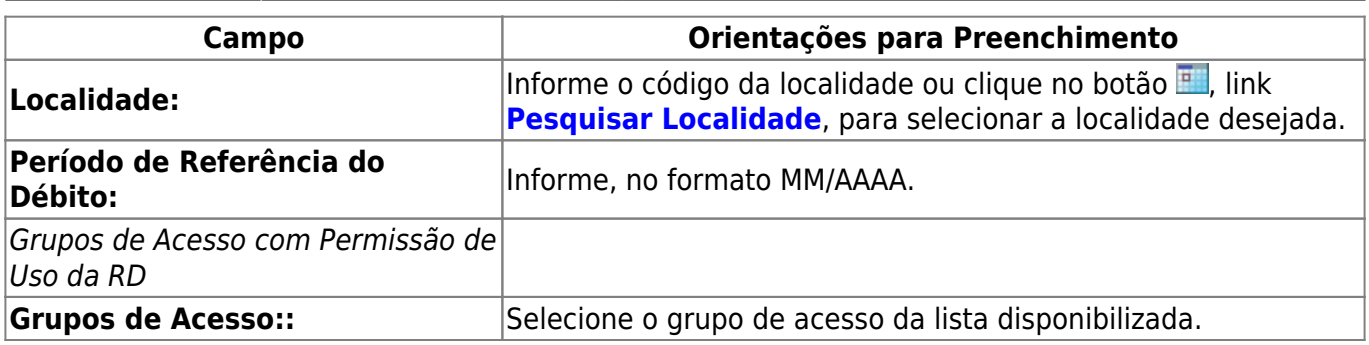

# **Funcionalidade dos Botões**

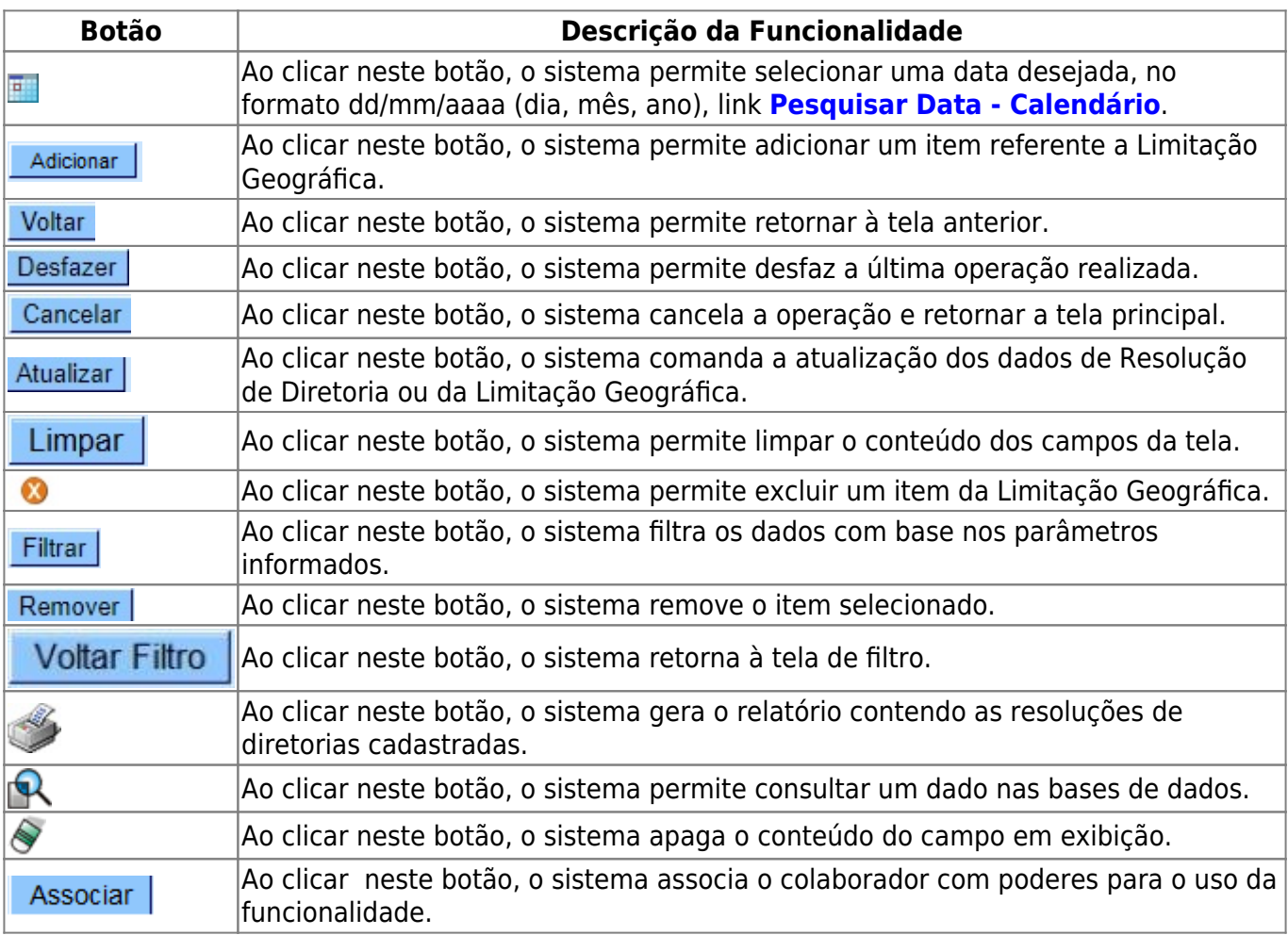

# **Referências**

### **[Manter Resolução de Diretoria](https://www.gsan.com.br/doku.php?id=postgres:cobranca:uc0218)**

## **Termos Principais**

 $\pmb{\times}$ 

#### **[Cobrança](https://www.gsan.com.br/doku.php?id=ajuda:cobranca)**

**[Contrato Parcelamento](https://www.gsan.com.br/doku.php?id=ajuda:contrato_parcelamento)**

## **Vídeos**

### **[Manter Resolução de Diretoria](https://www.gsan.com.br/doku.php?id=treinamentos:livre:video-aulas:manter_resolucao_de_diretoria)**

Clique **[aqui](https://www.gsan.com.br/doku.php?id=ajuda)** para retornar ao Menu Principal do GSAN.

From: <https://www.gsan.com.br/>- **Base de Conhecimento de Gestão Comercial de Saneamento**

Permanent link: **[https://www.gsan.com.br/doku.php?id=ajuda:manter\\_resolucao\\_de\\_diretoria](https://www.gsan.com.br/doku.php?id=ajuda:manter_resolucao_de_diretoria)**

Last update: **24/04/2019 21:52**